## **Getting Started**

It happened. You downloaded the MBS Filemaker plugin from our website. You copied the new plugin file to the extensions folder in your Filemaker installation and you restarted Filemaker (see Installation PDF). Now the plugin is loaded and can be used. At least it should show up in Filemaker Preferences like this:

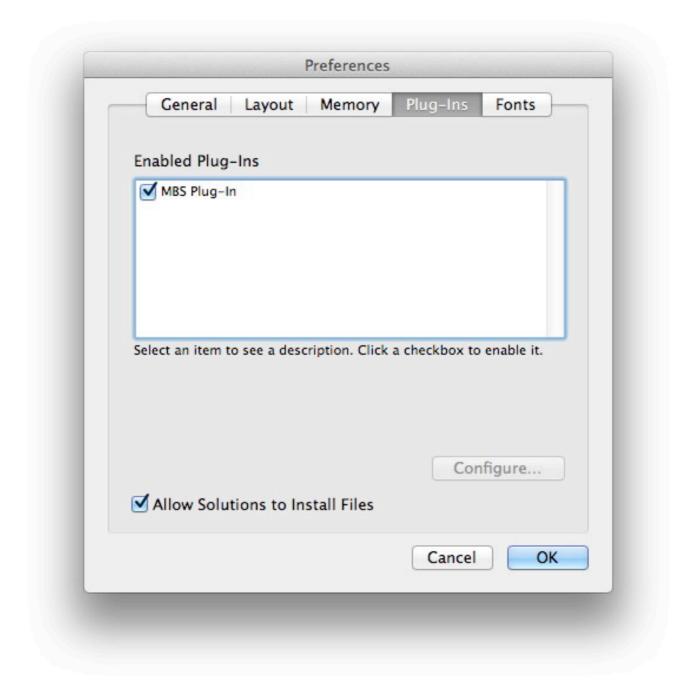

Next you should know that our MBS Plugin only defines one function to Filemaker. This function is called MBS and takes several parameters, but first parameter is always the function selector. If you open a calculation dialog, like for example in a "Show Custom Dialog" script step, you can see it:

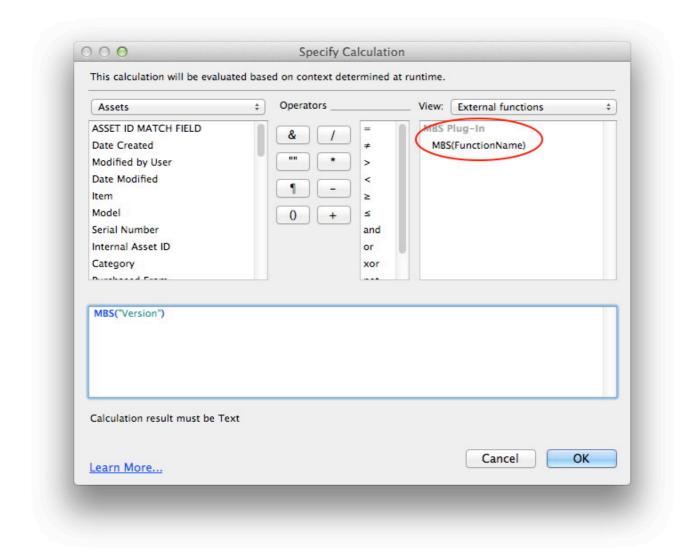

In the calculation field you can enter MBS("Version"). So MBS is the function followed by first parameter "Version". This tells the plugin which of the 1200 functions to call in our plugin. You can imaging that we don't like to overload Filemaker with 1200 entries in the calculation dialog. You can lookup all functions in the reference on <a href="mailto:mbsplugins.eu">mbsplugins.eu</a> and there you find in the <a href="Plugin">Plugin</a> section the <a href="Version">Version</a> function.

Now you can play with our 150 example databases and see if something is useful for your projects.

In general you can use our plugin functions in all calculations, in script steps and in scheduled scripts on the server. Some functions require that you pass some reference/ID value. For example you can get a window reference by using <a href="Window.FindByTitle">Window.FindByTitle</a> and pass that to some function like <a href="Window.SetTitle">Window.SetTitle</a>.

Like this script will look for a Window named "Script Debugger". If this window is found, you get back a window reference value. This is a non zero number. An error message would have the "[MBS]" prefix, so the value would be zero. If there is an error, please handle it, like here. Next

we pass the window reference value to the next function to change the window title to "Hello World".

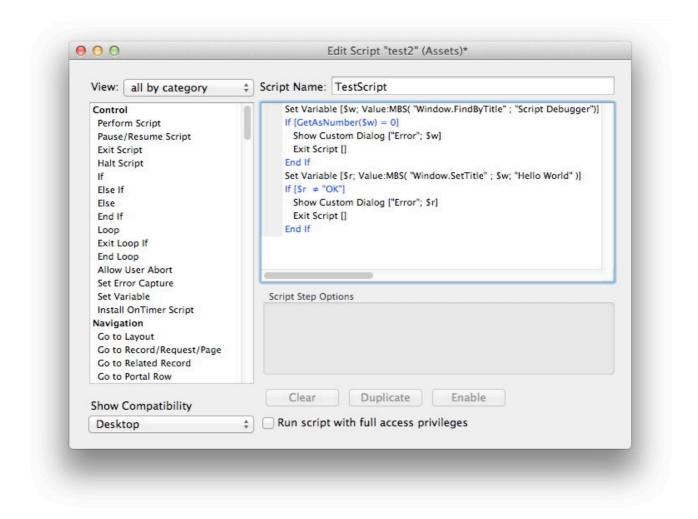

Have fun with the plugin and if you have questions, please do not hesitate to contact us.